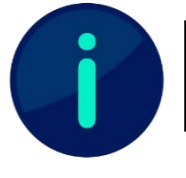

Dieses Dokument wurde anhand der SEB-Konfiguration der THN (Ohm) erstellt. Je nach Anwendungsfall sind Änderungen der Konfiguration nötig.

## **SEB mit bestimmten Internetseiten**

## Einsatzbeschreibung

Die Konfiguration mit der Freigabe bestimmter Webseiten unter Verwendung des Safe Exam Browsers eignet sich vor allem dann, wenn Studierende während der Prüfung beispielsweise in Gesetzen recherchieren dürfen.

Die Freigabe von Gesetzestext-Webseiten hat den Vorteil, dass die Studierenden nicht mehr verschiedene Gesetzbücher mitbringen müssen, der SEB aber andere Internetseiten oder den Zugriff auf das persönliche Laufwerk der Studierenden nicht zulässt.

An der Hochschule wird diese Konfiguration in den PC-Laboren im Prüfungseinsatz genutzt. Die identische Konfiguration kann auch für Prüfungen mit Bring Your Own Device Settings, also auf Geräten der Studierenden genutzt werden. Es ist aber zu beachten, dass für den SEB nur Versionen für Windows und Mac existieren.

Damit die Studierenden die verschiedenen Webseiten aufrufen können und problemlos zwischen Moodle-Test und der Internetseite hin- und herwechseln können, sollte innerhalb der Testfrage eingestellt werden, dass sich der entsprechende Link in einem neuen Fenster öffnet. So kann der Gesetzestext neben der Testfrage geöffnet werden und erleichtert die Bearbeitung.

## Technische Umsetzung

Um die Konfiguration einsetzen zu können ist es wichtig, dass in der SEB-Konfiguration im Tab Browser die Einstellung *"Links requesting to be opened in a new browser window…"* auf *"open in new window*" gesetzt ist. Des Weiteren sollte auch die Navigation und der Reload in weiteren Fenstern erlaubt sein. Dadurch können die Teilnehmenden sich wie gewohnt auf den Websites navigieren. Zuletzt ist es noch wichtig, dass im Exam-Tab das Feld *"Allow reconfiguring secure/exam session"* aktiv ist, um die Funktionalität zu gewährleisten. Überprüfen Sie diese Einstellungen, sobald Sie diese Konfiguration heruntergeladen haben.

Um diese Konfiguration im Moodle-System nutzen zu können, sind ein paar Einstellungen durchzuführen:

- 1. Fügen Sie in den Einstellungen der SEB-Konfiguration die Adresse Ihres Moodle-Systems im General-, im Exam- und Network-Tab hinzu. In letzteren beiden Tabs ist ein "\*" am Ende der URL notwendig, um auch alle Unterseiten einzuschließen. An dieser Stelle müssen auch die Webseiten angegeben werden, die für die Internetrecherche freigegeben werden sollen.
- 2. Fügen Sie die fertige SEB-Konfiguration in Ihrem Moodle-System hinzu
- 3. Fügen Sie im Test auf der ersten Seite eine Frage vom Typ "Beschreibung" hinzu. In dieser Fügen Sie in Ihrem Test bei der Frage, zu der recherchiert werden soll, die entsprechenden Internetseiten als Link hinzu. Wichtig: setzen Sie beim Erstellen des Links die Option "In neuem Fenster öffnen".